# MOTOR FUEL TRACKING SYSTEM

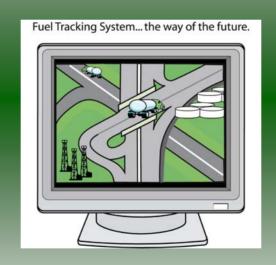

COMPLETING THE GAS-1260 BLENDER RETURN

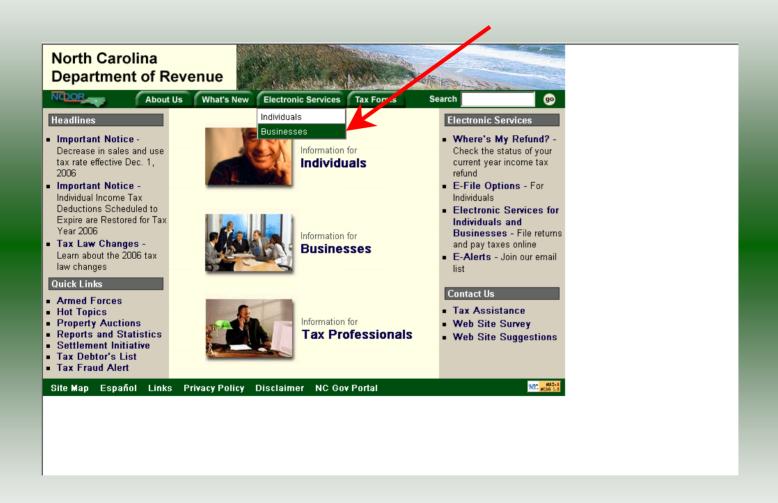

#### Businesses

E-500 Sales and Use E-File - File your E-500 tax return and the accompanying schedules, E-543 and E-536 and pay your tax electronically.

NC-5 and NC-5P Withholding E-File – File your NC-5 tax return or NC-5P and pay your tax electronically.

Motor Fuels IFTA/Intrastate E-File – Filing your tax return and ordering credentials electronically.

Motor Fuels EDI Implementation Guide and Trading Partner Agreement – Click here to access the Motor Fuels EDI mapping for Motor Fuels Suppliers, Terminal Operators & Carriers and also to access the Trading Partner Agreement.

Motor Fuels E-File – File your Motor Fuels Tax returns (Excludes IFTA)

Bills and Notices – Make a payment on a bill or notice that you received from the Department of Revenue.

<u>EFT</u> – Electronic Funds Transfer via ACH Debit or ACH Credit. CD-429 Corporate Estimated Income
Tax – Pay your corporate estimated
payments online.

CD-419 Application for Extension for Franchise and Corporate Income Tax – File your corporate and franchise tax extension and pay the tax electronically.

CD-V, Franchise Tax and Corporate Income Tax Payment Vouchers - Pay your current year franchise and corporate income tax

CD-V Amended, Amended Franchise
Tax and Corporate Income Tax
Payment Vouchers - Pay the tax on your
franchise and corporate amended income
tax.

E-Alerts – Click here to join our Tax Updates Mailing List. Mailings through this list will include bulletins, directives, and other important notices about law changes and related tax matters.

Web Site Survey – Help us make improvements to our web site by completing a short survey.

Click on Motor Fuels E-File – File your Motor Fuels Tax returns (Excludes IFTA) (fifth hyperlink down in the left column).

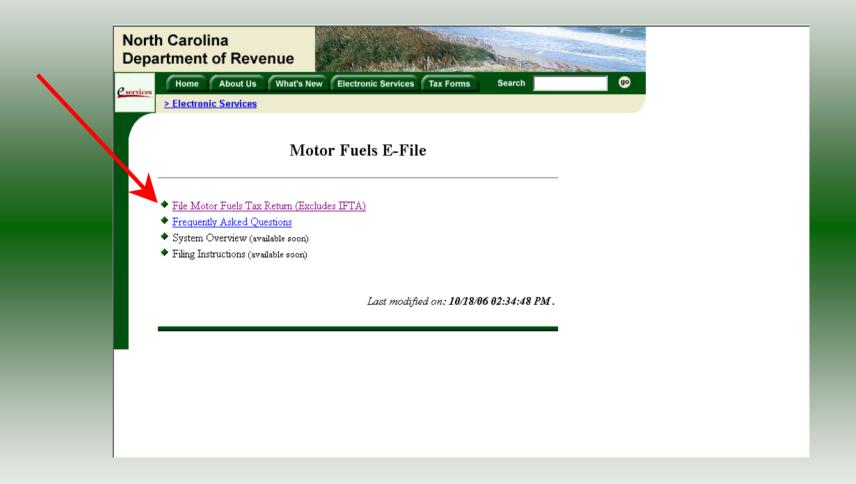

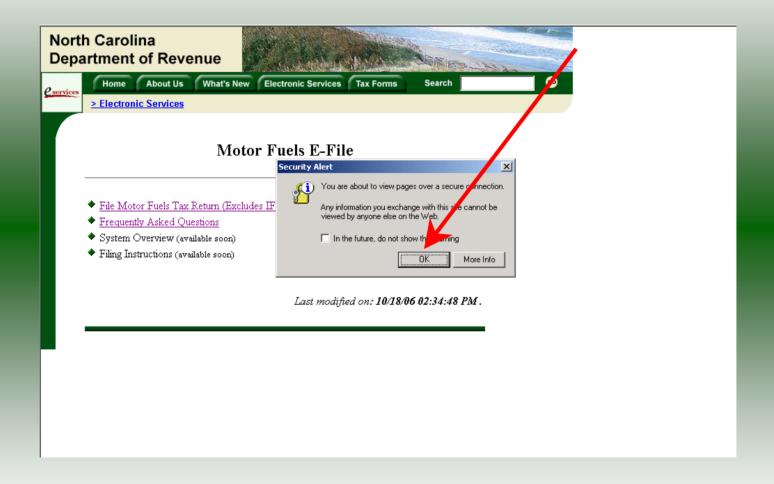

A message will display stating "You are about to view pages over a secure connection." Click **OK**.

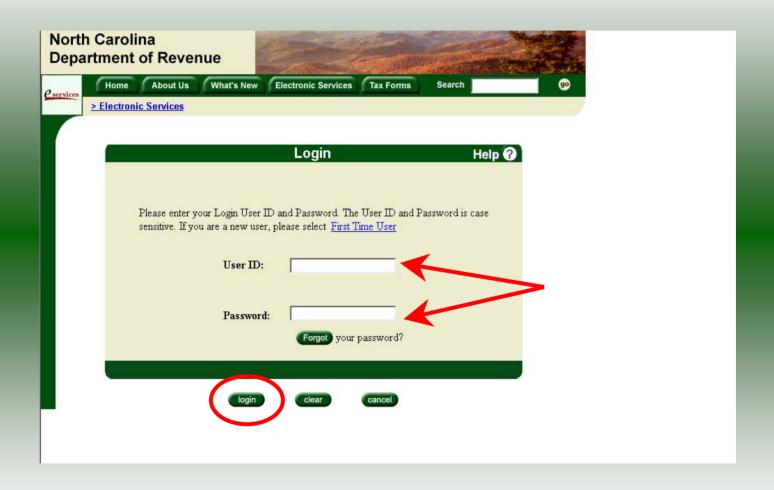

Enter your User ID and password as established during the **Set-up Your Account** procedures. Click **Login**.

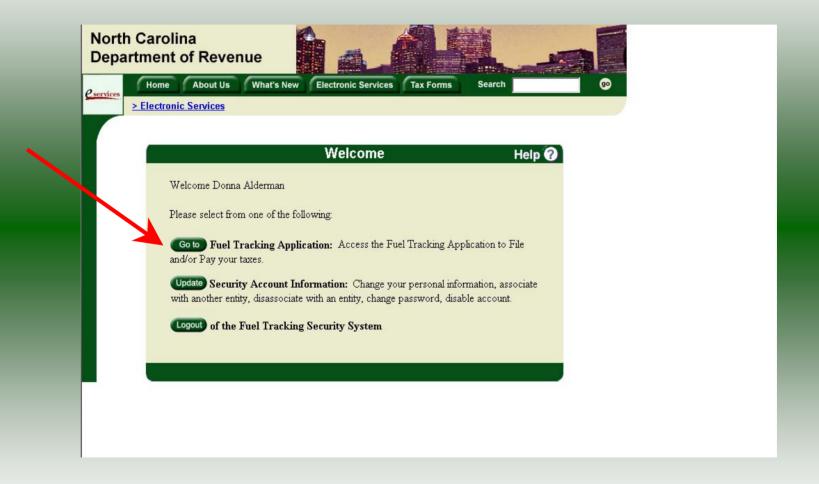

The Welcome Screen is displayed. Click the **Go To** button to access the Fuel Tracking System (FTS).

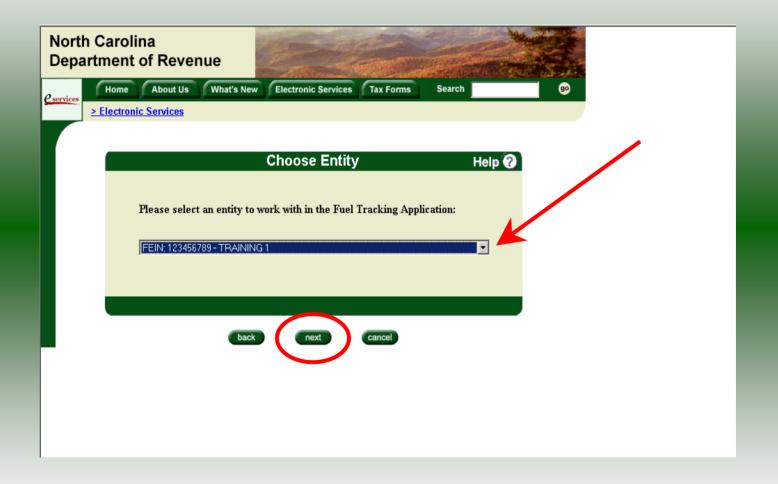

The **Choose Entity** screen will display. The user may only access entities which they have been given access, usually the access is for the displayed account only. Select the entity and click **Next**.

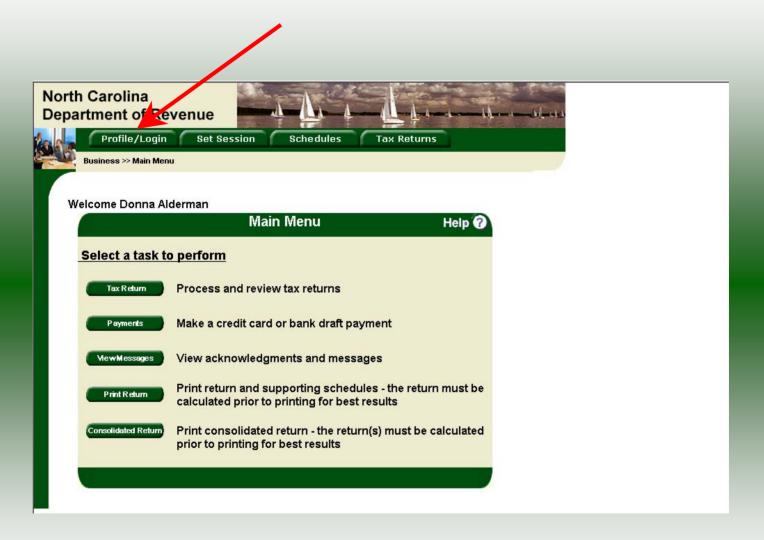

The **Main Menu** screen is displayed. An explanation for the buttons on the left of the screen and the tabs at the top of the screen are given on the next pages.

Profile/Login tab returns the user to the **Welcome** screen to exit the FTS.

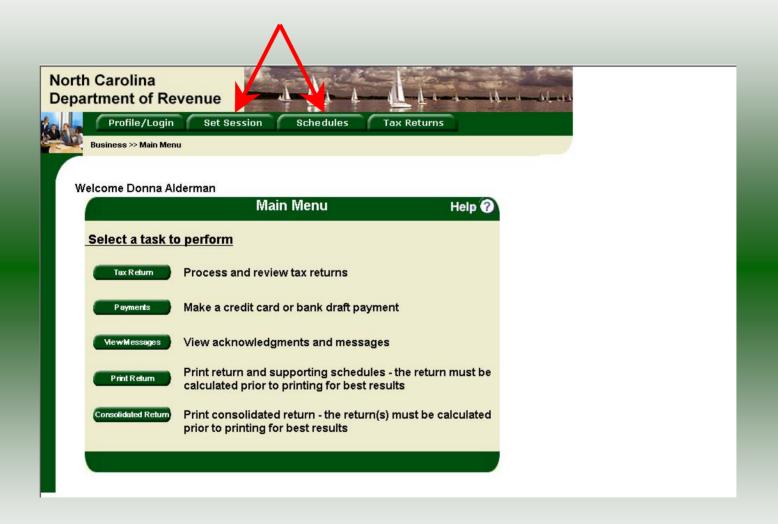

**Set Session** tab allows the user to identify the account type and return period for viewing or filing returns. **Schedules** tab allows the user to enter schedule data information.

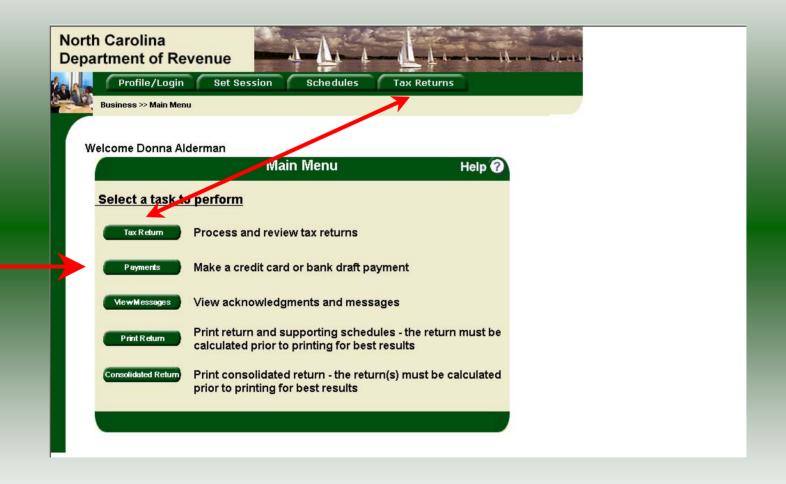

**Tax Returns** tab and button allows the user to process and view their tax returns. **Payments** button allows the user to submit a payment without a return.

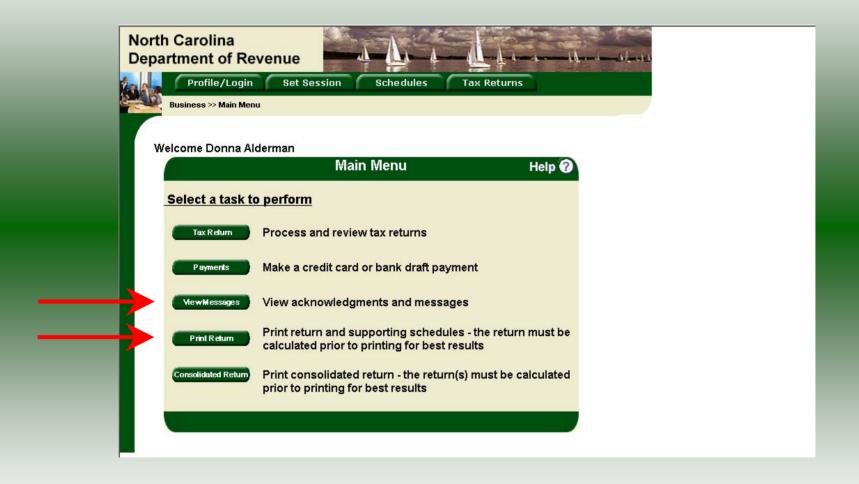

**View Messages** button allows the user to view return and payment confirmation screens. **Print Return** button allows the user to print any return submitted to the Division.

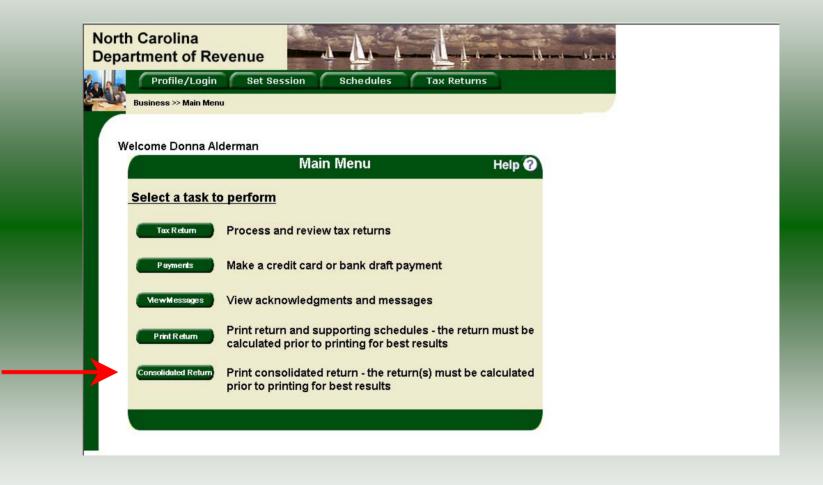

**Consolidated** button allows the users to print one return displaying the original filed return and all amended returns that were processed for the filing period session.

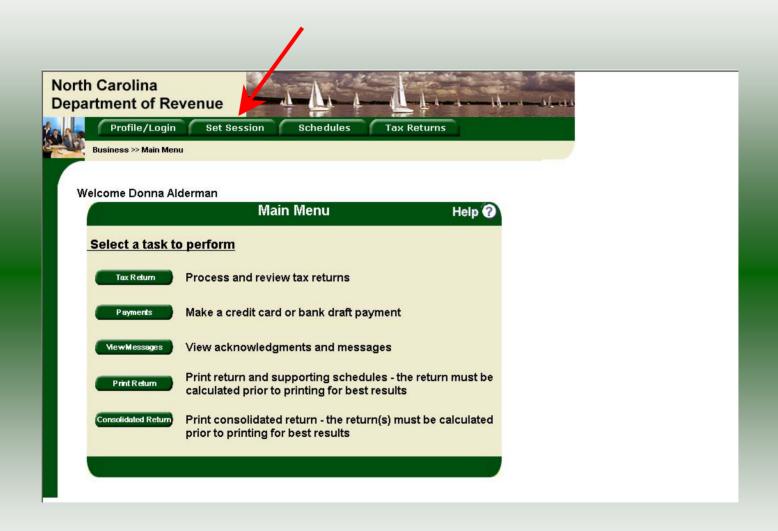

You must set the tax return session before proceeding. Click on the **Set Session** tab across the top of the screen.

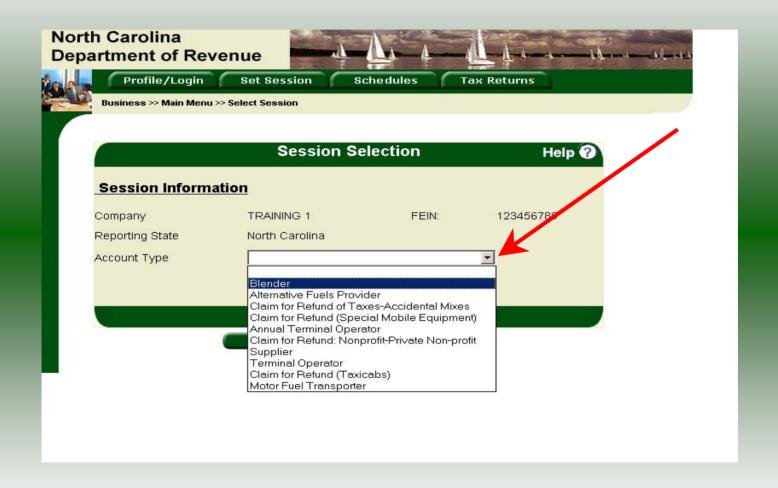

The Session Selection screen is displayed. Click on **Account Type** and then scroll down the returns list until the **Blender** is highlighted. Left click.

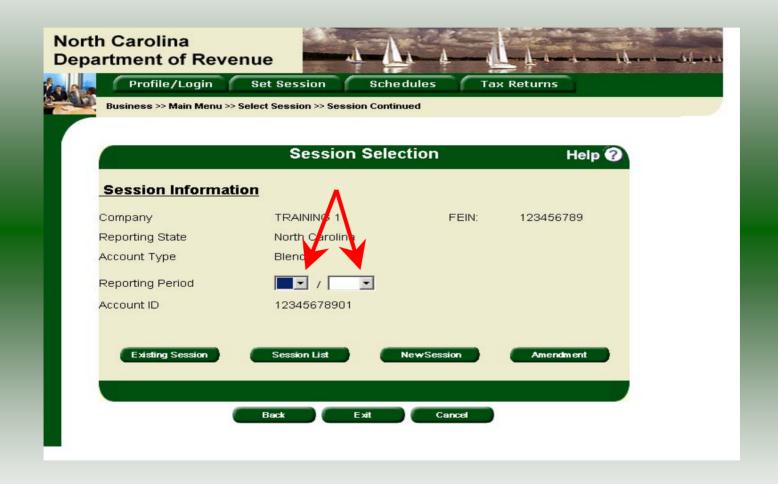

The **Session Selection** screen is displayed. Click the drop down arrow for **Month** and **Year** for the Reporting Period.

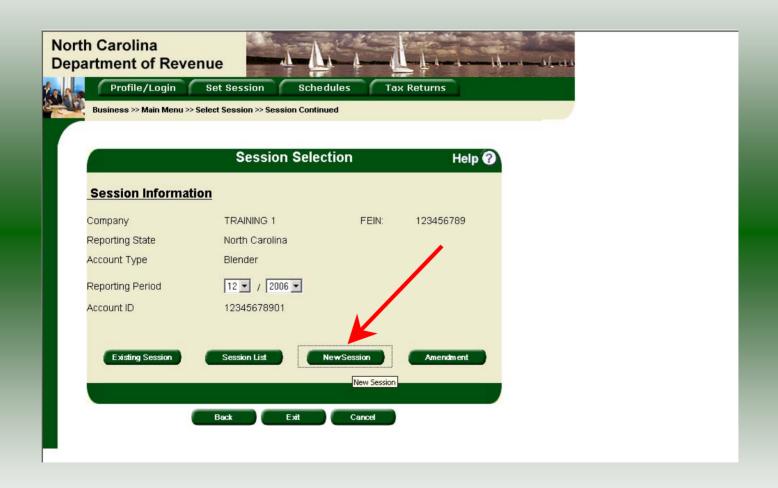

Verify the return period and click **New Session** to start entering the return information.

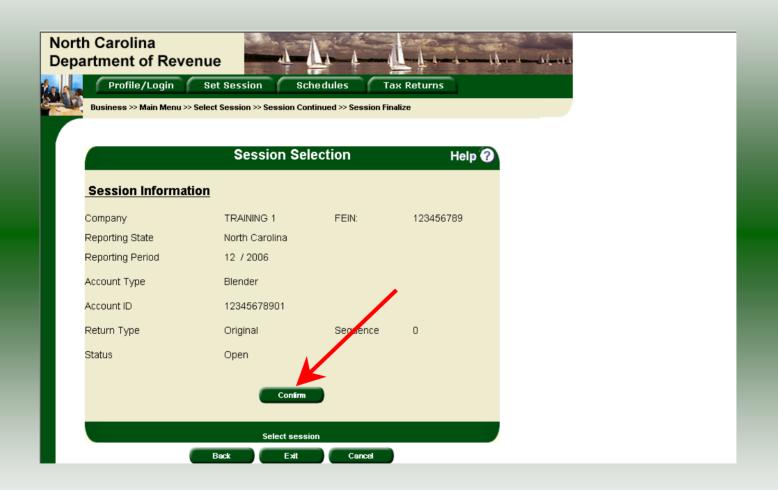

The **Session Information** screen is displayed. Review the Reporting Period and Account Type to ensure that the correct session was set. Click **Confirm**.

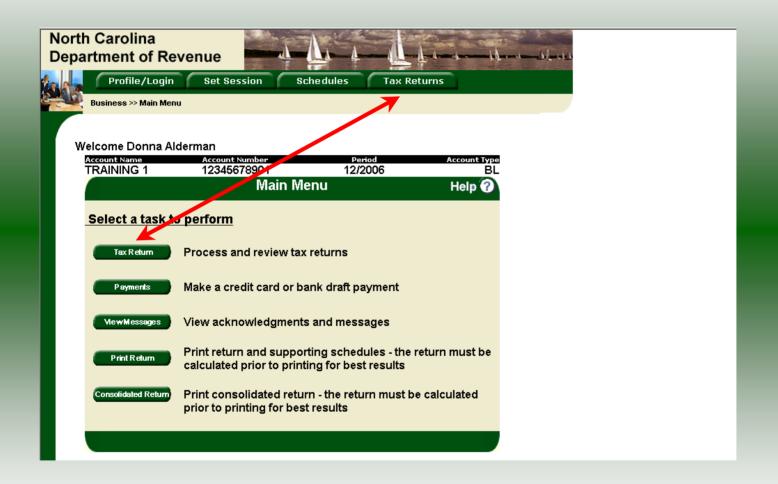

The **Main Menu** screen is displayed. Your Account Name, Account Number, Reporting Period, and Account Type are displayed above the Main Menu bar. Click on **Tax Returns** tab at the top of the screen or the button on the left side of the screen..

| GAS 1260<br>10-99        |                                                                  |               | er Return                 | i              |                                           |
|--------------------------|------------------------------------------------------------------|---------------|---------------------------|----------------|-------------------------------------------|
| Legal Name (First 30 chi | unichni) (USE CAPITAL LETTERS FOR YOUR NAME)                     | AND ADDRESS)  |                           |                | MFD                                       |
| TRAINING 1               |                                                                  |               |                           | Fil m pplicabl | e circles:                                |
| Trade Name               |                                                                  |               |                           |                | lling an amended report                   |
| TRAINING 1               | TRAINING 1                                                       |               |                           |                | ling final report                         |
| Location                 |                                                                  | County        |                           | ddress h       | as changed since prior report             |
|                          |                                                                  |               |                           | Accor          | unt Number                                |
| Mailing Address          |                                                                  |               |                           | 12345678       | 901                                       |
| City                     |                                                                  | State         | Zip Code(first 5 digits   |                |                                           |
|                          |                                                                  |               |                           | Return         | for Month of<br>Year                      |
| Name of Contact Perso    | Phone Nur                                                        | nber (Area Co | de) Fax Number (Area Code | El .           | N. S. S. S. S. S. S. S. S. S. S. S. S. S. |
| PREPARER'S N             | IAME (919)7:                                                     | 33-3409       | (919)733-8654             | 12             | 2006                                      |
|                          |                                                                  |               | Computation of T          | ax             | 4                                         |
|                          | Description                                                      | 7 [           | Gasoline                  | Diesel Fuel    | Total                                     |
| 1.                       | Total gallons of product blended with gasoline                   | 1.            | 500                       |                | 500                                       |
| 2.                       | Total gallons of kerosene blended with                           |               | 500                       |                | 300                                       |
| 2                        | diesel fuel                                                      | * 8           |                           | 100            | 100                                       |
| 3.                       | Total gallons of other product blended wit<br>diesel fuel        | 3.            |                           | 200            | 200                                       |
| 4.                       | Total gallons subject to tax before tare (Add Lines 1, 2, and 3) | 4.            | 500                       | 300            | 800                                       |
| PEM.                     |                                                                  |               |                           |                |                                           |
| 5.                       | Tare Allowance<br>(Multiply Line 1 by \$ 0.0100                  | 5.            | 5                         |                | 5                                         |
| 5.                       |                                                                  | 5.<br>6.      | 495                       | 300            | 795                                       |

Enter the **Contact Name** located under the address information and then moving to the check boxes in the upper right-hand corner of the return. Next enter the gallons blended with gasoline on **Line 1** and diesel on **Lines 2 & 3**. Scroll down to **Line 10**.

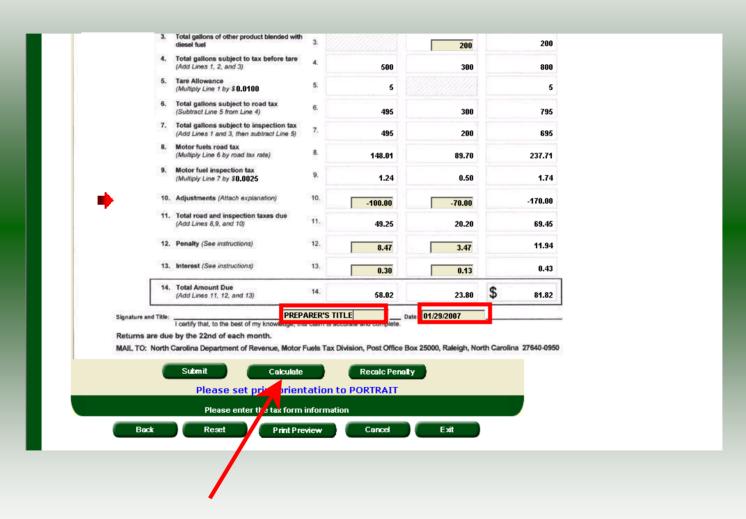

Enter any adjustments to your tax liability on **Line 10.** Refer to the return instructions for qualifying adjustments. Next enter the **Title** and **Date**. Click **Calculate**.

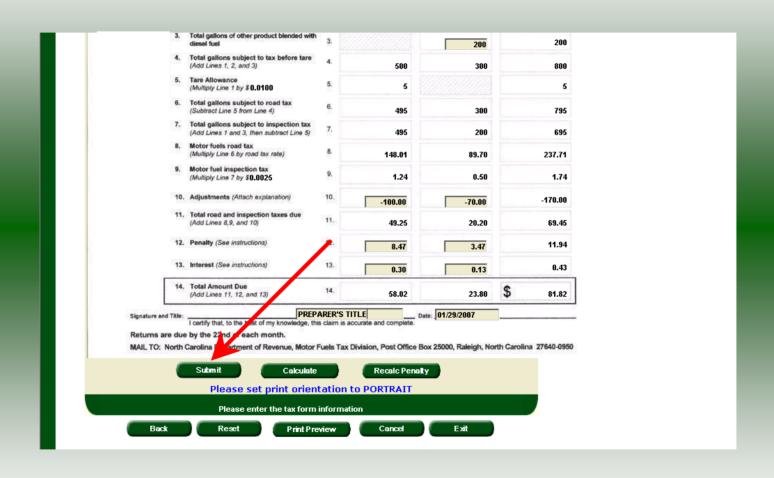

The calculated return will display for review. Please note **Lines 12 & 13**. Penalty and interest are calculated if the return is filed late. Click **Submit**.

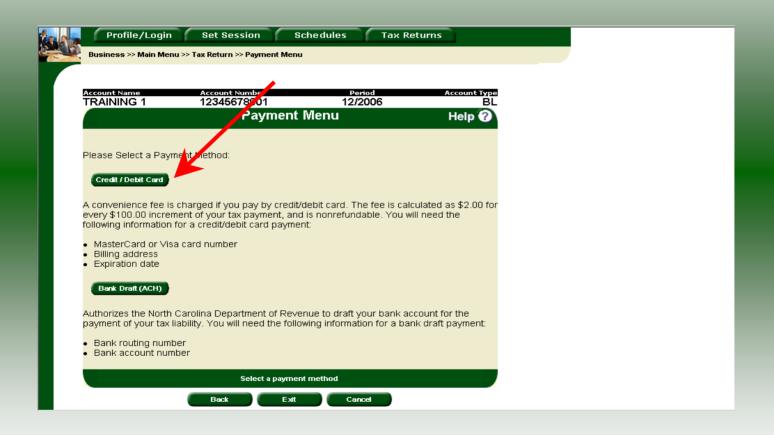

The **Payment Menu** is displayed. Instructions will be provided for paying by Credit/Debit Card and Bank Draft. To pay by Credit/Debit card select the **Credit/Debit Card** button.

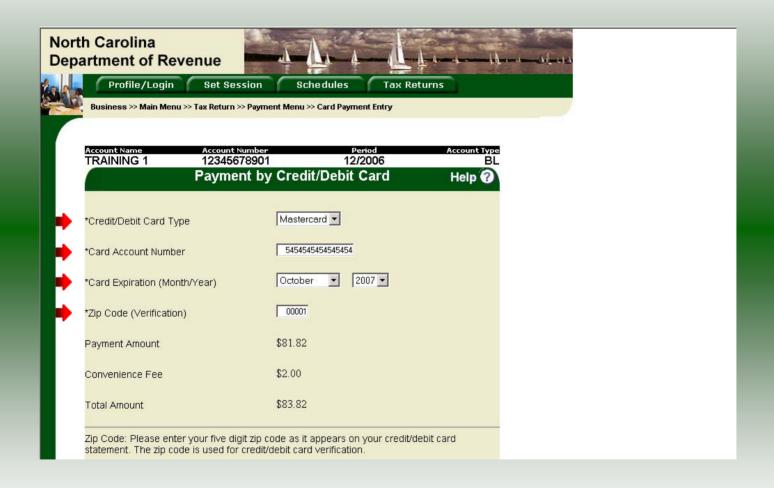

To pay by Credit/Debit Card, enter the **Card Type**, **Card Account Number**, **Card Expiration Date**, and the **Zip Code** of the address where the credit card statement is mailed. For all Credit/Debit payments a \$2.00 per \$100.00 increment is charged.

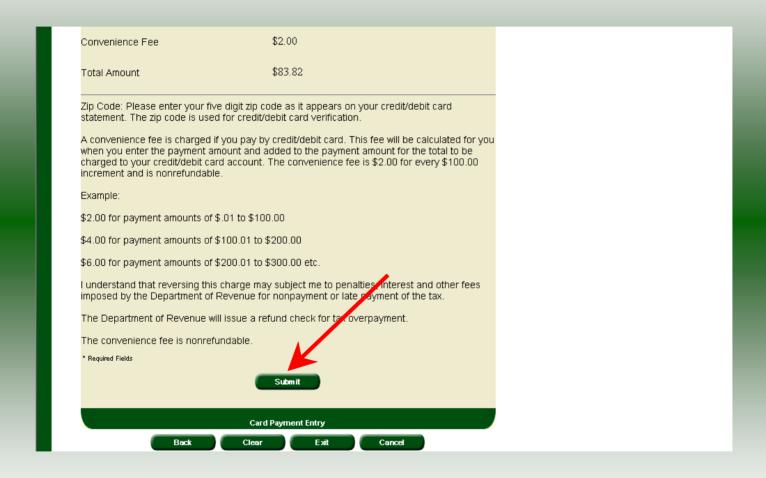

After entering the credit card information scroll to the bottom of the page and click **Submit**.

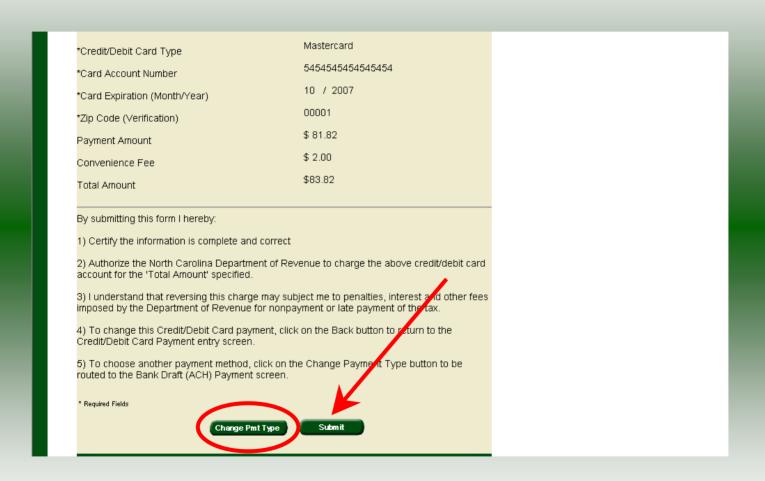

The **Payment Verification** screen is displayed. There are two options: **Change Payment Type** or **Submit** the payment using the credit/debit card. Click **Submit** to complete the payment and display the **Return Confirmation** screen.

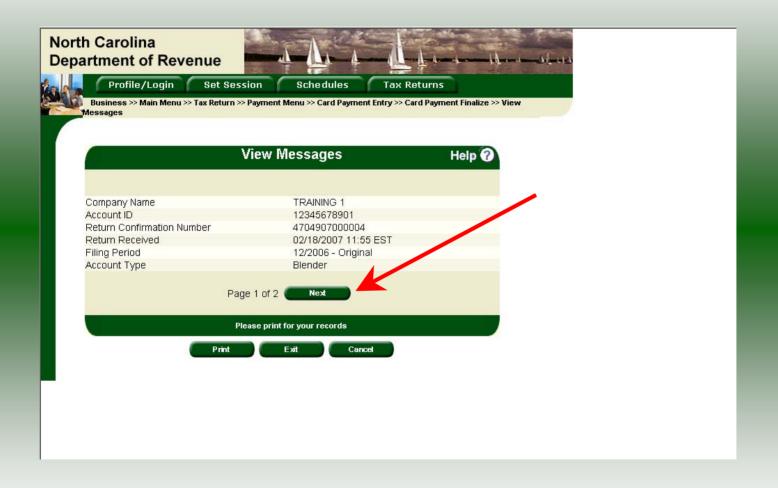

The **Return Confirmation Message** will display. Click **Next** to view the payment confirmation. Click the **Print** button to print this message for your records.

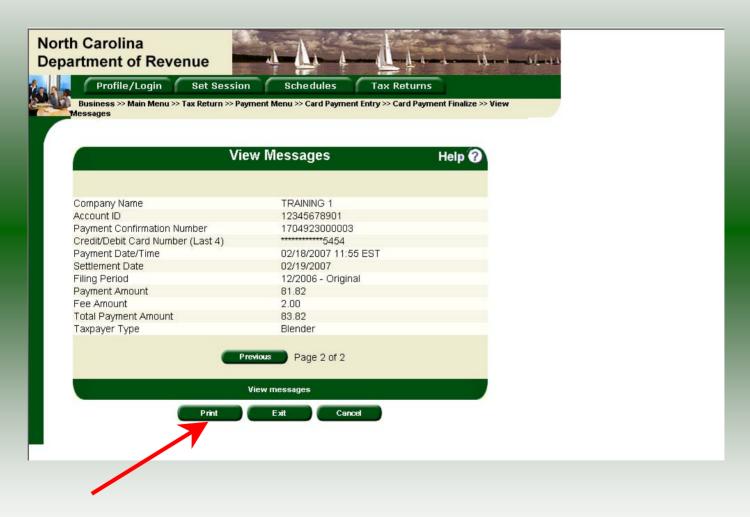

The **Payment Confirmation Message** will display. Click the **Print** button to print this message for your records. Click **Cancel** to return to the Main Menu to process another return. Click **Exit** to leave the Electronic Filing System.

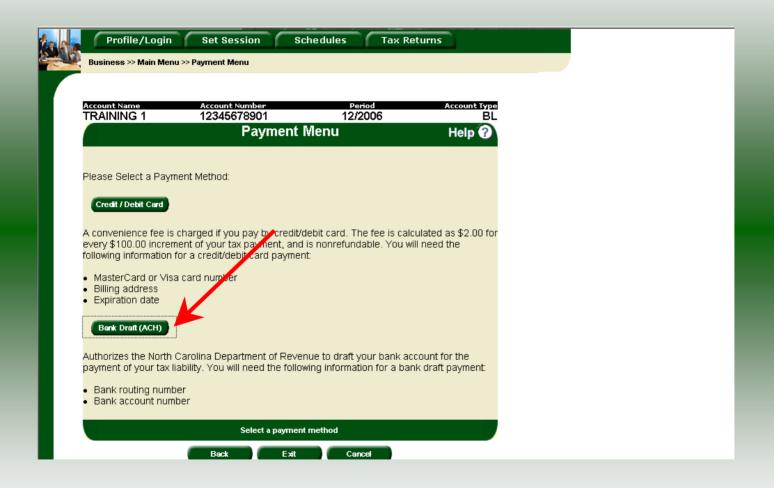

| North Carolina<br>Department of Reve                                                                         | partment of Revenue           |                   |                    |  |  |  |  |  |  |
|----------------------------------------------------------------------------------------------------|-------------------------------|-------------------|--------------------|--|--|--|--|--|--|
|                                                                                                    | Payment Menu >> ACH Paym      |                   |                    |  |  |  |  |  |  |
| Account Name TRAINING 1                                                                                      | Account Number<br>12345678901 | Period<br>12/2006 | Account Type<br>BL |  |  |  |  |  |  |
|                                                                                                    | Payment by Ban                | k Draft (ACH)     | Help 🕜             |  |  |  |  |  |  |
| * Required Fields                                                                                            |                               |                   |                    |  |  |  |  |  |  |
| *Account Type                                                                                                | Personal/Consumer (           | Checking 🔻        |                    |  |  |  |  |  |  |
| *Bank Routing Number                                                                                         | 263186635                     |                   |                    |  |  |  |  |  |  |
| *Bank Account Number                                                                                         | 99998888777766665             |                   |                    |  |  |  |  |  |  |
| Payment Amount                                                                                               | \$81.82                       |                   |                    |  |  |  |  |  |  |
| The sample check below  John Doe Mary Doe 1234 Main Street Anytown, CA 9999 PAY TO THE ORDER OF ANYTOWN BANK |                               |                   | 1234<br>1234       |  |  |  |  |  |  |

Enter the **Account Type**, **Bank Routing Number**, and **Bank Account Number**. There is no fee for payment by bank draft. Instructions are provided on the screen to identify the Bank Routing Number and the Account Number as displayed on the check.

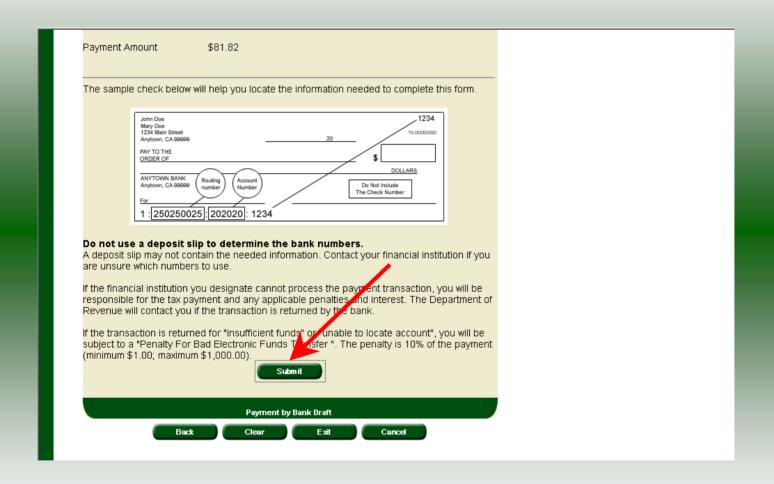

After entering the bank account information scroll to the bottom of the page and click **Submit**.

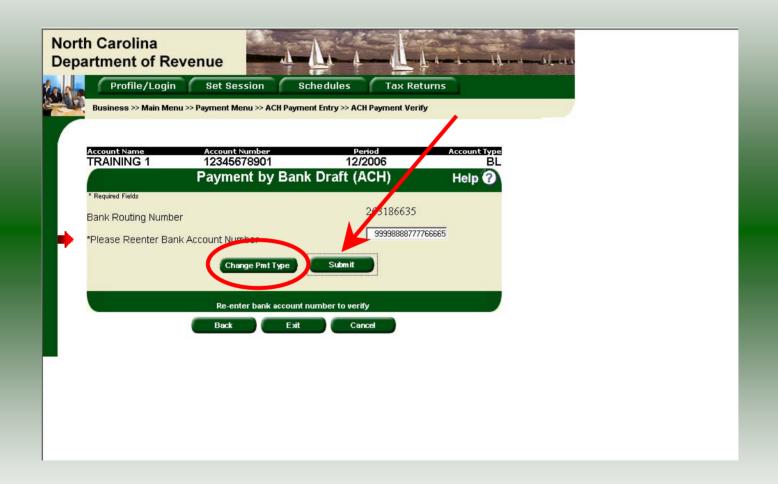

The **Payment Verification** screen is displayed. Re-enter the **Bank Account Number.**There are now two options: **Change Payment Type** or **Submit** the payment using the bank draft. Click **Submit** to continue the bank draft payment.

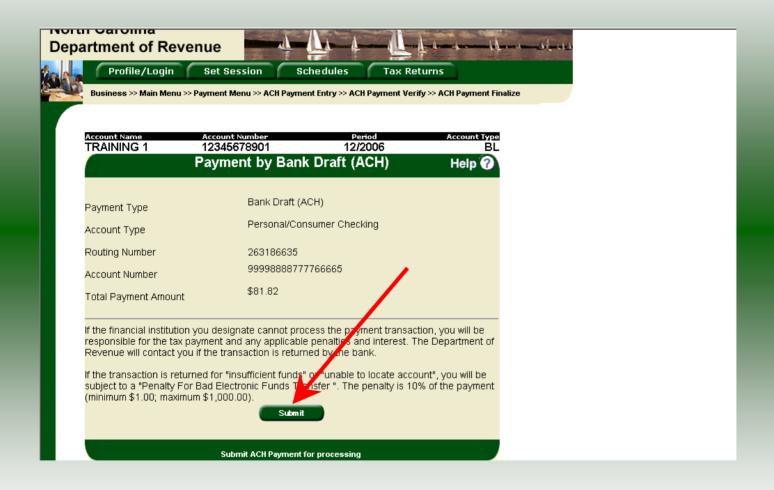

The **Payment Verification** screen is displayed. Click **Submit** to complete the payment and display the **Return Confirmation** screen.

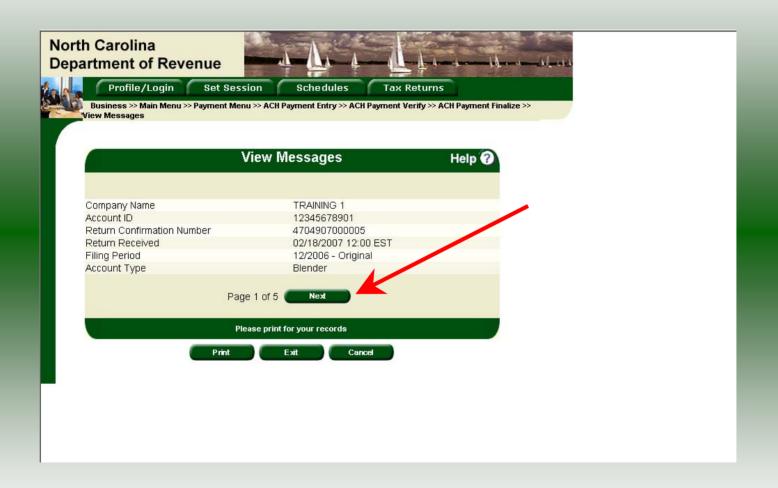

The **Return Confirmation Message** will display. Click **Next** to view the payment confirmation. Click the **Print** button to print this message for your records.

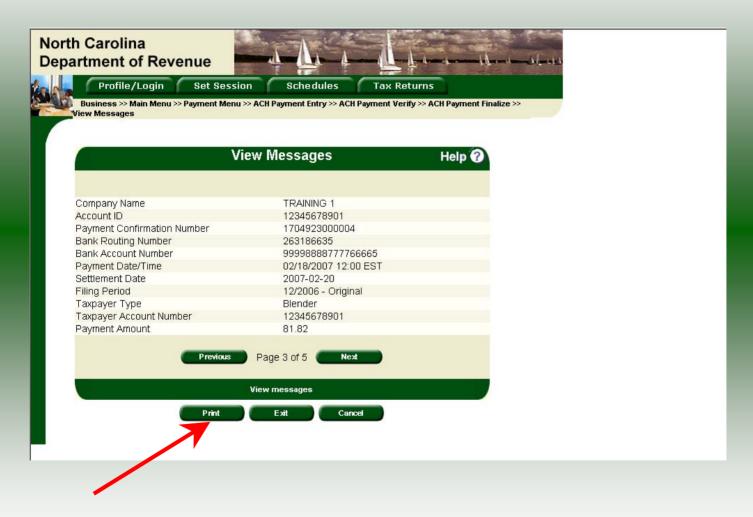

The **Payment Confirmation Message** will display. Click the **Print** button to print this message for your records. Click **Cancel** to return to the Main Menu to process another return. Click **Exit** to leave the Electronic Filing System.

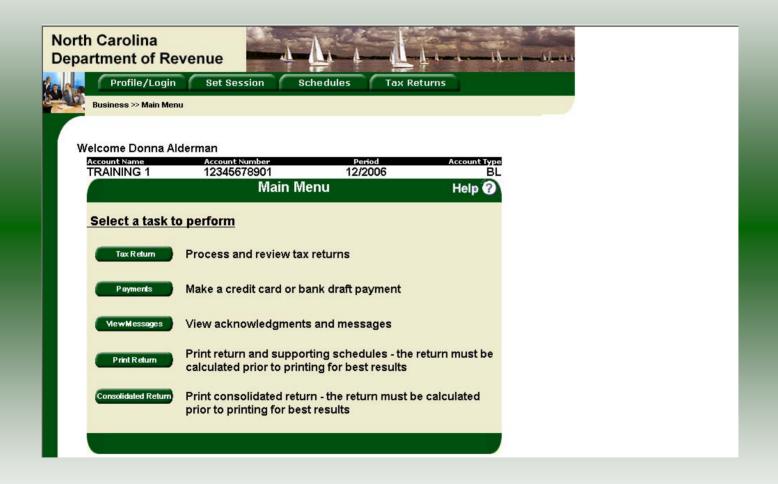

If **Cancel** is selected the Main Menu screen is displayed. A new session must be set to continue processing returns.

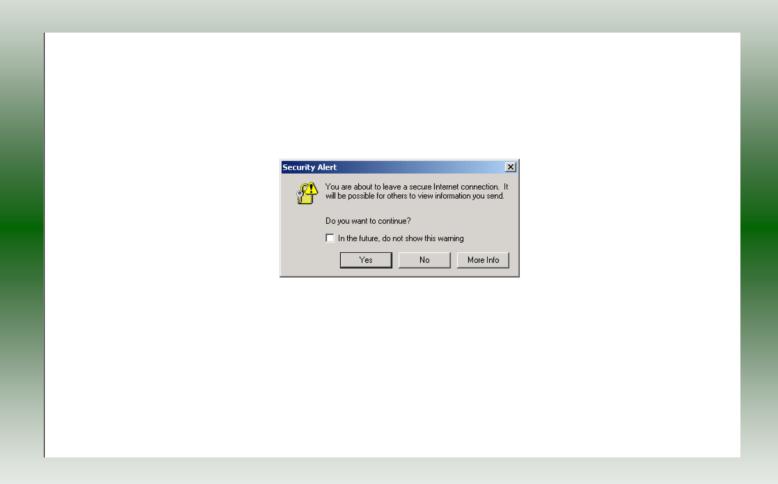

Click **Exit** to exit the Fuel Tracking System. A dialog box will display asking if you want to leave the secure internet connection. Click **YES**.

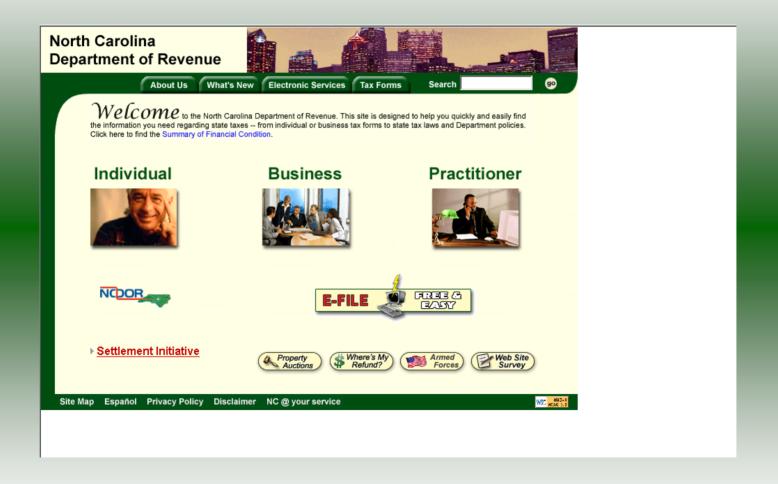

The Department of Revenue website Main screen is displayed. You have successfully filed your **Gas-1260 Blender** return.

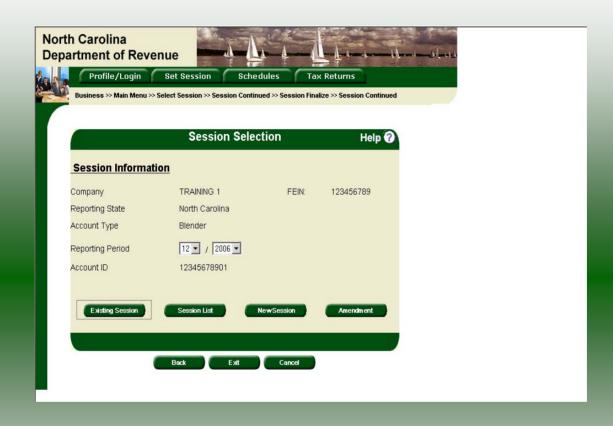

In the previous screens, instructions were provided to set a new session and complete a return. The Session Selection Screen allows access to view open or filed sessions as well as create an amended session. The options available are listed below.

- View an Existing Session
   View a List of All Sessions
   Create an Amended Session

The following screens provide instructions for each of these functions.

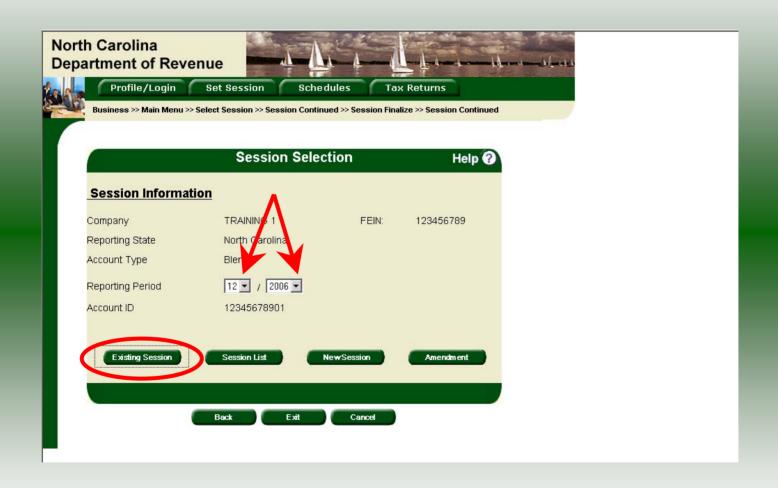

To view an existing session, at the **Session Selection** screen click the drop down arrow for **Month** and **Year** for the Reporting Period. Click **Existing Session**.

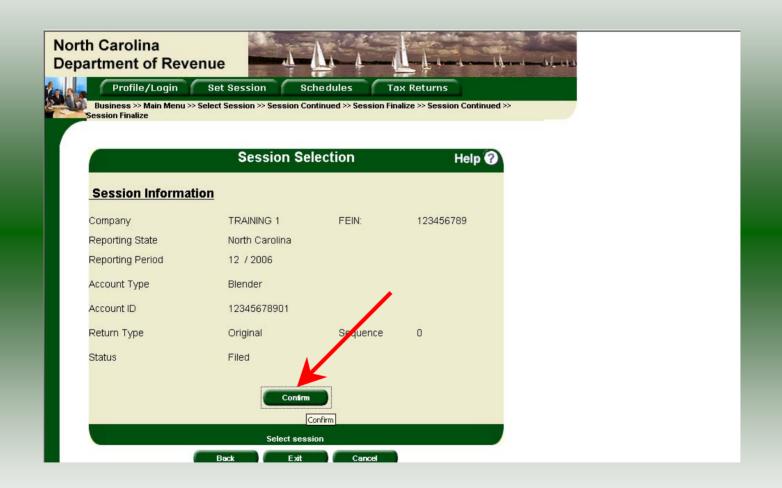

The **Session Selection Information** screen is displayed. Please note the **Status**. If this is Filed you may only view the information. If the status is Open you may modify the information. Click **Confirm**.

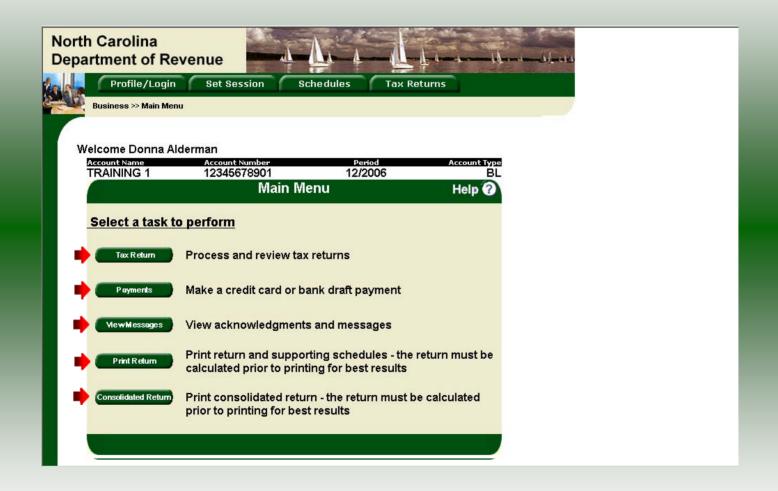

The **Main Menu** screen is displayed. You may view your return by clicking **Tax Return**, make a payment by clicking **Payment**, view messages by clicking **View Messages**, print the return by clicking **Print Return**, or view a consolidated return by clicking **Consolidated** 

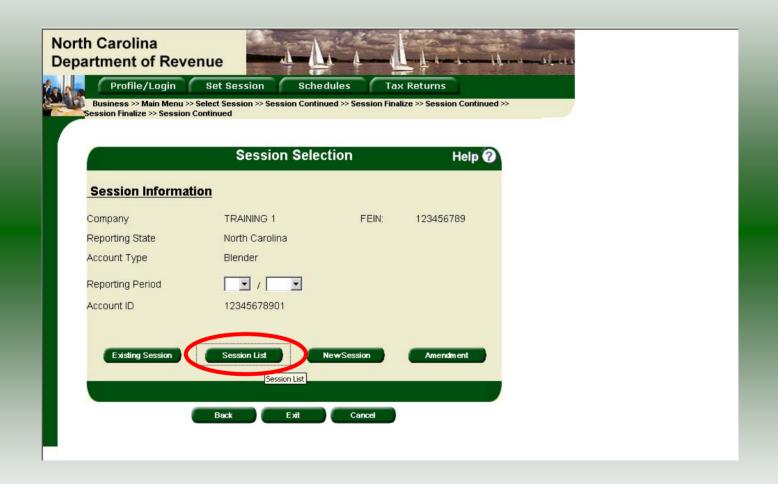

From the **Set Session** screen, to view a list of all returns click **Session List**. No reporting period is required.

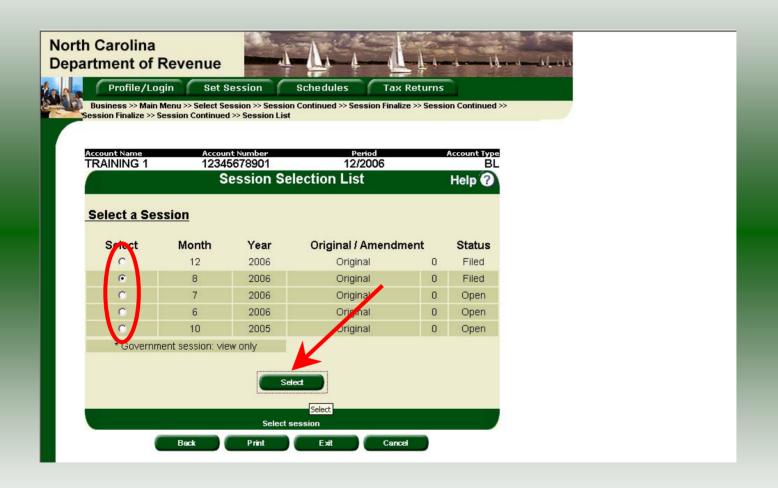

Click the radio button next to the return that you want to view. Click **Submit**. Please note that the returns highlighted in grey were processed by the Motor Fuels Tax Division. The return not highlighted was submitted online by the taxpayer.

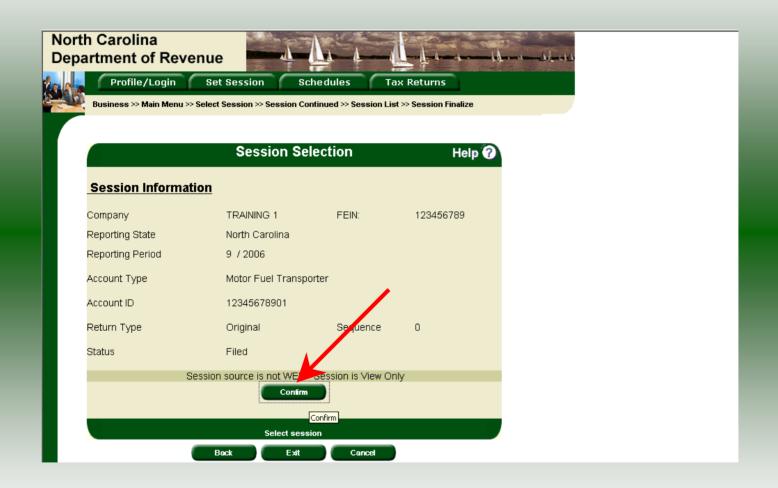

The **Session Information** screen is displayed. Review the Reporting Period and Account Type to ensure that the correct session was set. Click **Confirm** to view the return.

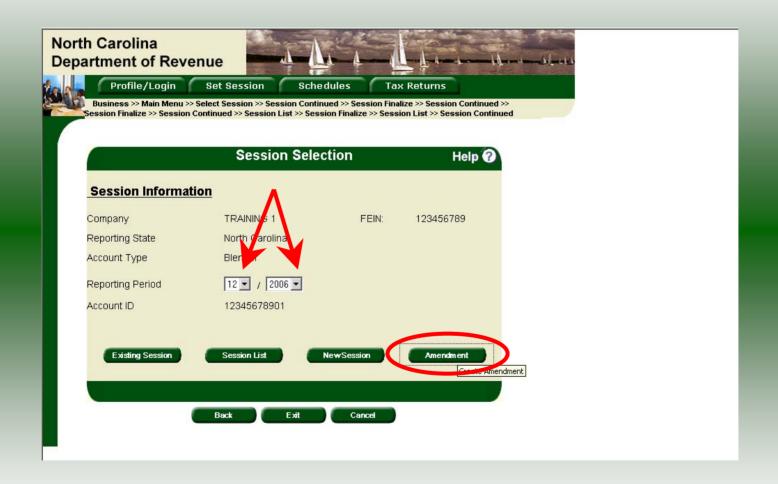

**Amend a previously filed return:** At the **Session Selection** screen click the drop down arrow for **Month** and **Year** for the Reporting Period. Click **Amendment**.

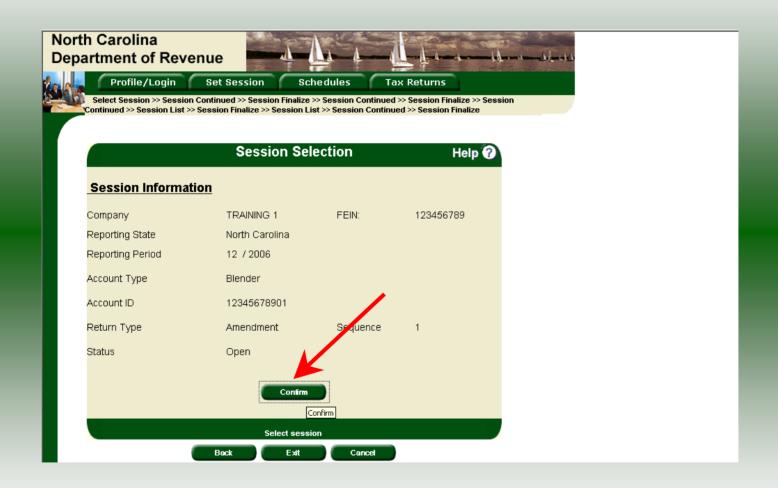

The **Session Information** screen is displayed. Review the Reporting Period and Account Type to ensure that the correct session was set. **Note: The sequence is 1 indicating an amended return.** Click **Confirm** to amend the return.

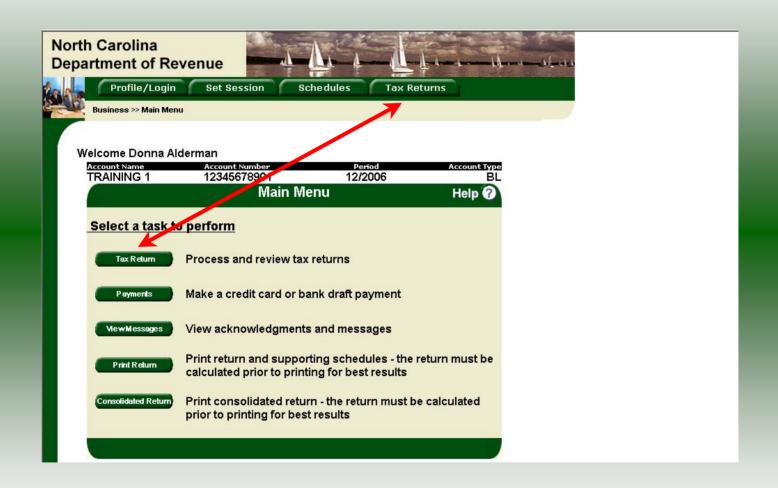

| 10-99                   |                                                               | North Carolina      | Department of Revenu          | ie            |                                   |  |
|-------------------------|---------------------------------------------------------------|---------------------|-------------------------------|---------------|-----------------------------------|--|
| Legal Name(First 30 cr  | nuractions) (USE CAPITAL LETTERS FO                           | R YOUR NAME AND ADD | PRESS)                        |               | MFD                               |  |
| TRAINING 1              |                                                               |                     |                               | Fil in optica | ble circles:                      |  |
| Trade Name              |                                                               |                     |                               |               | er filing an amended report       |  |
| TRAINING 1              |                                                               |                     |                               | C - expaye    | er filing final report            |  |
| Location                |                                                               |                     | ty .                          | ddress        | s has changed since prior report  |  |
|                         |                                                               |                     |                               | Acc           | ount Number                       |  |
| Mailing Address         |                                                               |                     |                               | 1234567       | 8901                              |  |
| City St                 |                                                               | State               | Zip Code(first 5 digi         | ts)           |                                   |  |
|                         |                                                               |                     |                               |               | Return for Month of<br>Month Year |  |
| Name of Contact Pers    | on                                                            | Phone Number (Are   | er Code) Fax Number (Area Coo |               |                                   |  |
| PREPARER'S NAME (919)7: |                                                               | (919)733-340        | 9 (919)733-8654               |               | 12 200                            |  |
| 2                       |                                                               |                     | Computation of                | Гах           |                                   |  |
|                         | Description                                                   |                     | Gasoline                      | Diesel Fuel   | Total                             |  |
| 1.                      | Total gallons of product blended with gasoline                |                     | 500                           |               | 500                               |  |
| 2.                      | Total gallons of kerosene bi<br>diesel fuel                   | lended with 2.      |                               | 100           | 100                               |  |
| 3.                      | Total gallons of other product blended with diesel fuel       |                     |                               | 900           | 200                               |  |
| 4.                      | Total gallons subject to tax (Add Lines 1, 2, and 3)          | before tare 4.      | 500                           | 300           | 800                               |  |
| 5.                      | Tare Allowance<br>(Multiply Line 1 by \$0.0100                | 5.                  | 5                             |               | 5                                 |  |
| 6.                      | Total gallons subject to roa<br>(Subtract Line 5 from Line 4) | d tax 6.            | 495                           | 300           | 795                               |  |
| 7.                      | Total gallons subject to ins<br>(Add Lines 1 and 3, then sub- |                     | 495                           | 200           | 695                               |  |
| 8.                      | Motor fuels road tax<br>(Multiply Line 6 by road tax ra       | te) 8.              | 148.01                        | 89.70         | 237.71                            |  |
| 9.                      | Motor fuel inspection tax<br>(Multiply Line 7 by \$0.0025     | 9.                  | 1.24                          | 0.50          | 1.74                              |  |

The original filed return will be displayed. Make the necessary changes to Lines 1, 2, & 3. Once this is complete the return should display the original data and any corrections. Enter the **Contact Person** and **Title**. Scroll down to **Line 10**.

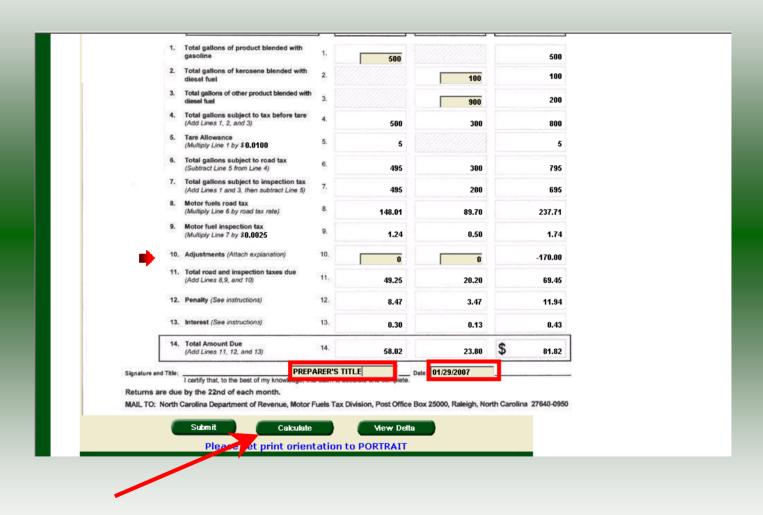

Make the necessary changes to the **Adjustments** on **Line 10**. Once this is complete the return should display the original data and any corrections. Enter the **Contact Person's Title** and **Date** return completed. Click **Calculate**.

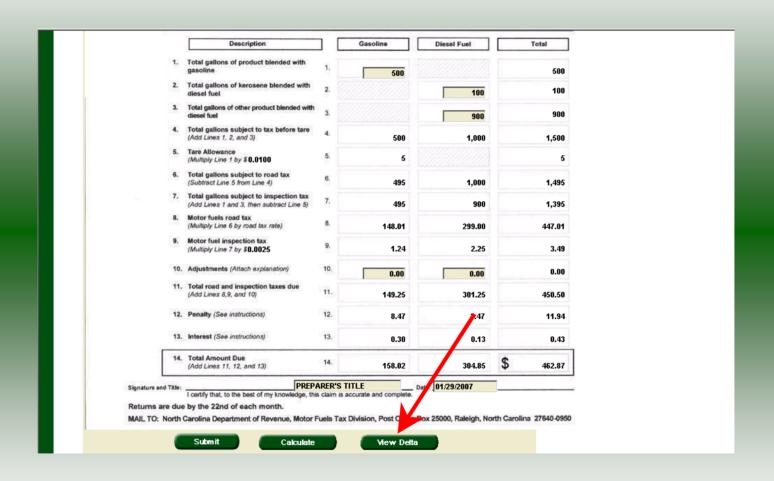

Once this is complete the return should display the original data and any corrections. To view only the changes made on the amended return click **View Delta**.

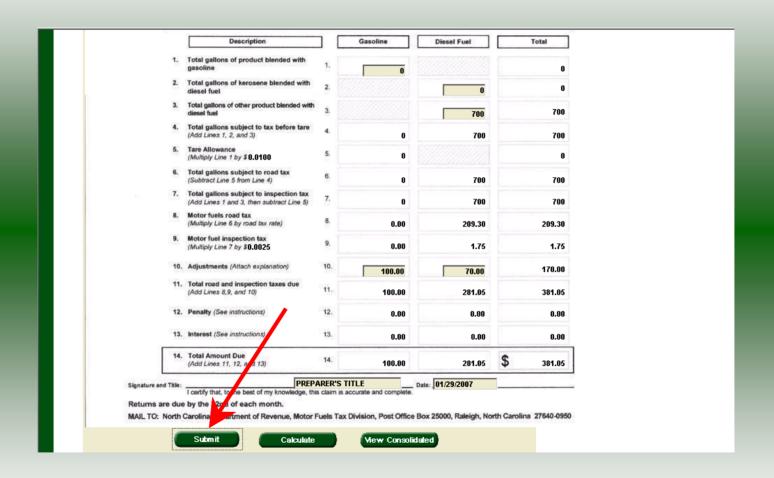

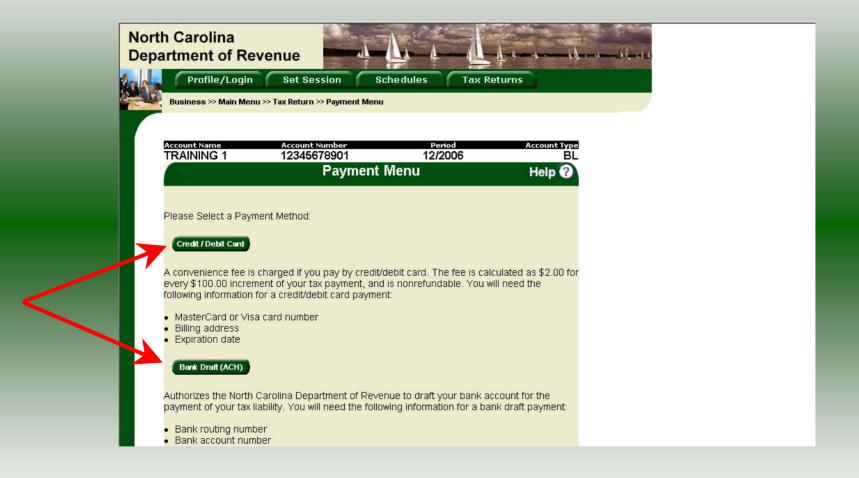

If additional tax is due the **Payment Menu** screen will be displayed. Refer to the payment instructions beginning on **Slide 23** for submitting the payment. If no additional tax is due then a **Return Confirmation** screen will be displayed.

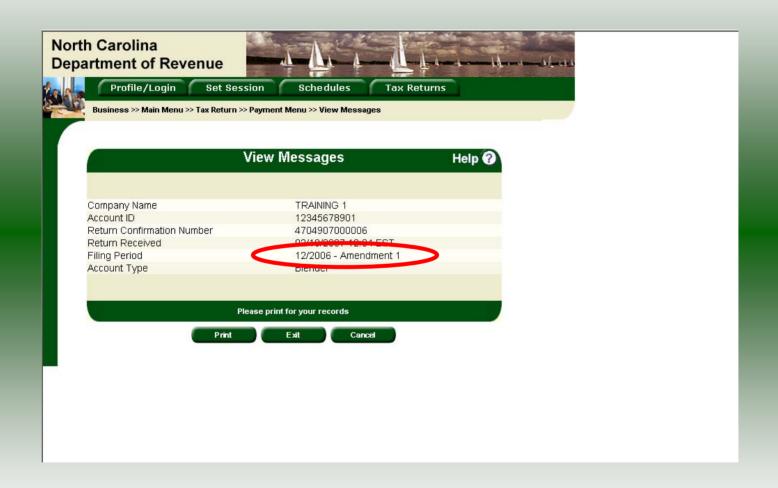

The **View Messages** screen is displayed. **Note:** The **Filing Period** reflects **Amendment 1.** 

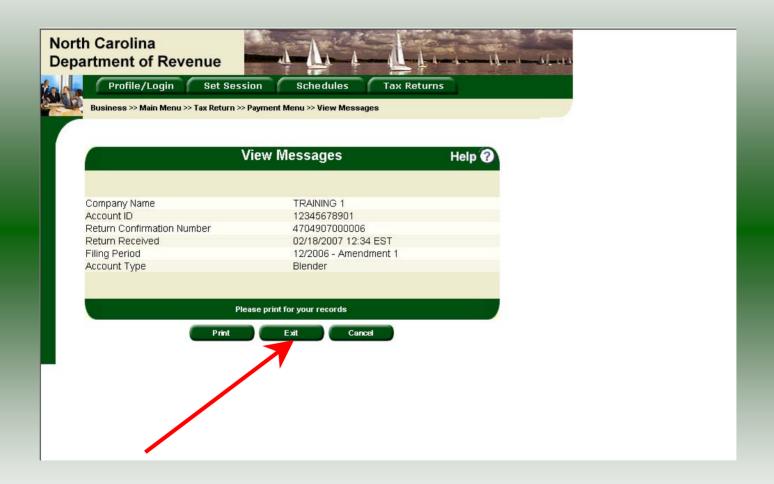

If you are finished using the web application click **Exit**. A security dialog box will display. Click **Yes**. Your system will be redirected to the Department's website home page.